## **HOW TO CHECK THE VACCINATION STATUS OF CUSTOMERS WITHOUT A SMART PHONE**

Customers without a smart phone will be required to present a valid certificate from the Australian Immunisation Register or a printed copy of their COVID-19 vaccination certificate to prove their vaccination status. It is important for venue staff to cross check this information with a valid form of photo ID such as a drivers' licence.

In addition to proving their vaccination status with venue staff, it is important for these customers to check-in to help contact tracers in the event of a COVID-19 outbreak.

## **Kiosk Check-in service**

The **[Kiosk check-in service](https://www.coronavirus.vic.gov.au/checking-in-qr-codes#what-is-kiosk-check-in)** in the Service Victoria app enables workers to check-in customers and visitors who can't check-in for themselves.

This is a simple electronic form to help staff record a visitor's first name, family name and contact phone number on the venue's device.

## **Step 1:** Log in to the **[Victorian Government QR Code Service](https://busreg.covid19.dhhs.vic.gov.au/s/login/?ec=302&startURL=%2Fs%2F)**

**Step 2:** Select the location / area of your venue where you would like to have Kiosk check-in available

**Step 3:** Nominate a Kiosk Contact, by clicking on the pencil icon to edit the screen

**Step 4:** Enter the Kiosk Contact details

- If the location contact details are the same for the Kiosk Contact, tick the 'Copy existing location contact details' checkbox and select 'Save'. The contact details will be copied across automatically
- If you would like to nominate a different Kiosk Contact, enter their details in the Kiosk Contact details section and select 'Save'
- The Kiosk Contact will receive an email with an 8-digit Kiosk code and instructions for setting up Kiosk check-in on your selected device. Ensure that your device is online

**Step 5:** Visit the Kiosk check-in on your device and bookmark the link in your browser

**Step 6:** Enter the 8-digit Kiosk code we sent to your Kiosk Contact and select 'Next'

**Step 7:** Enter the Security Code (a one-time password that is emailed to the Kiosk Contact after they enter the Kiosk code) and select 'Verify'

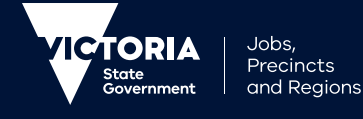

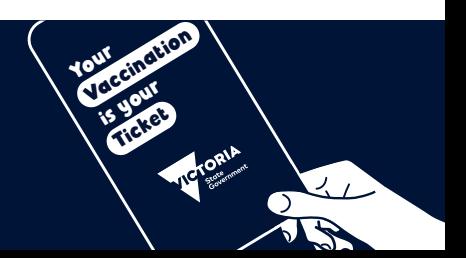